Лаборатория Системного ПРограммирования и ИНформационных Технологий СПбГУ

--------------------------------------------------------------------------------------------------

# Лабораторная работа № 1 Пример разработки пользовательских интерфейсов приложения на платформе Android

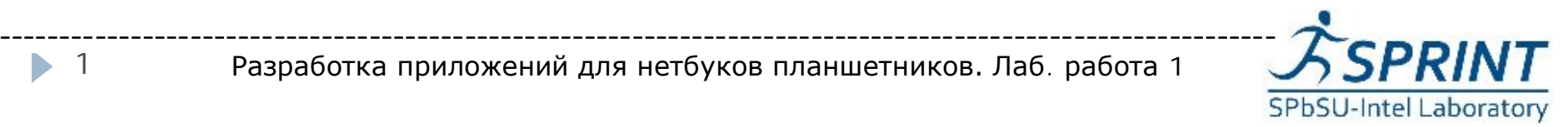

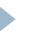

1

## Цель лабораторной работы

--------------------------------------------------------------------------------------------------

Обучение базовым приемам разработки приложений на платформе Android, включающим в себя установку и настройку среды разработки, освоение программы с пользовательским интерфейсом, проведение сеанса отладки.

[www.math.spbu.ru/user/gran/Atom21/lab01](http://www.math.spbu.ru/user/gran/Atom21/index.htm)

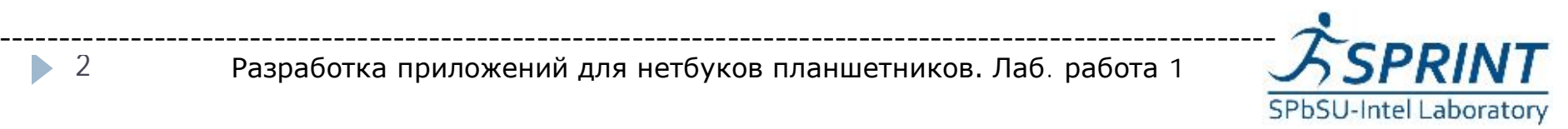

Разработка приложений для нетбуков планшетников. Лаб. работа 1

2

## План

--------------------------------------------------------------------------------------------------

} Установка и настройка среды разработки

- } Описание приложения
- } Архитектура приложения
- } Модель «Дизайн-XML»
- Используемые API
- } Установка на устройство
- **Отладка**

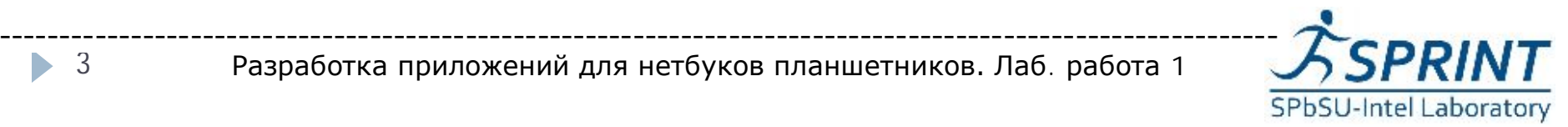

3 ь

# Установка и настройка среды разработки

- } Установить Установить среда разработки разработки Eclipse
- } <http://www.eclipse.org/downloads/>
- } Установить Установить JDK Java Development Kit,
- [http://www.oracle.com/technetwork/java/javase/downloads/index](http://www.oracle.com/technetwork/java/javase/downloads/index.html) .html
- } Для установки ADT откройте панель расширения среды(Install New Software), и затем в появившемся окне добавьте новый путь https://dl-ssl.google.com/android/eclipse/
- } Далее Eclipse выполнит поиск требуемых данных, и в выпадающем списке вы сможете выбрать ADT и установить его. После установки у вас появится AVD Manager. Его можно запустить прямо из Eclipse (Window-> Android SDK and AVD Manager)
- } Настройте Virtual Device
- } Установите версии API

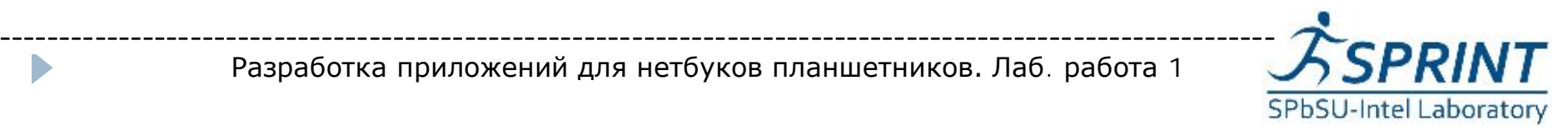

- } Общие представления об ОС Android
- } Знакомство с материалом лекции № 2
- } Базовое знание языка программирования Java

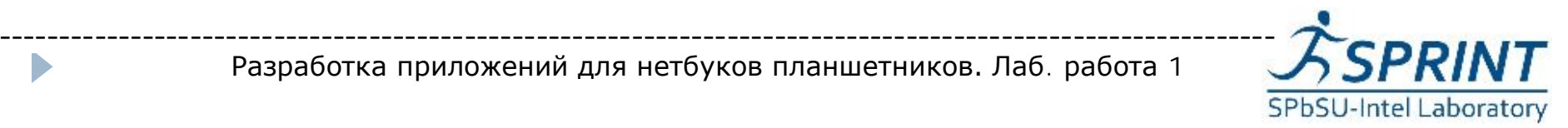

# Необходимые программные и аппаратные средства

- **ПК под ОС Windows (или любой другой,** подходящей для Android SDK)
- } Устройство под управлением Android или эмулятор Android SDK

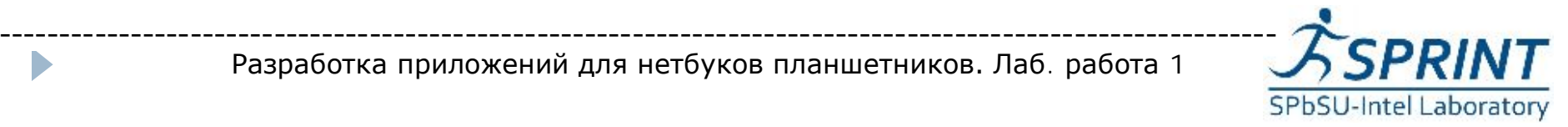

## Обзор приложения

- } Расположение элементов управления: TabLayout, LinearLayout, RelativeLayout и GridLayout
- } Простейшие элементы управления: Button, EditText, TextView
- **Список GridView**

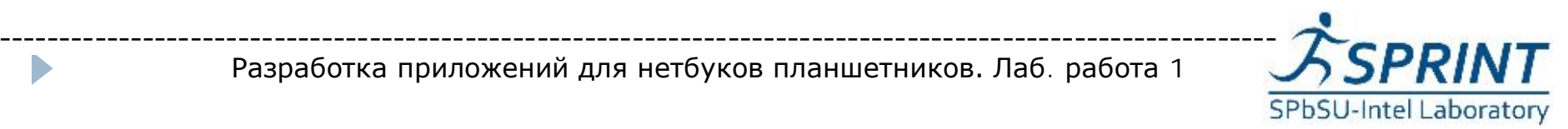

### *Архитектура приложения*

**Идея.** Обычно, если приложение не имеет сложную структуру, то в одном состоянии приложения используется только один стиль размещения. Мы рассмотрим приложение, которое содержит в себе много различных layouts. Достичь этого, можно путем создания в качестве главного layout, TabLayout, у которого каждый tab имеет свой способ размещения.

### **Структура.**

- TabLayout  $\rightarrow$
- Tab1: -> LinearLayout.
- Tab2: -> RelativeLayout.
- $\triangleright$  Tab3: -> GridLayout.

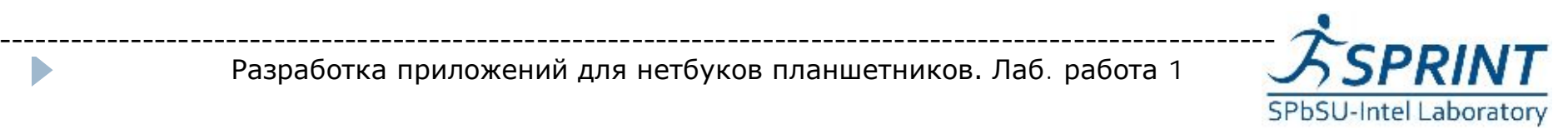

## **Архитектура Tab1**

Интерфейс для работы с датой в Андроиде

#### **Компоненты**

- TextView простое текстовое поле, в котором
- $\triangleright$  в поступности отображаться текущая или вручную установленная дата.
- Button кнопка, которая инициирует появление окошка DitaPicker, в котором отображается текущая дата.
- В окне стандартно есть контролы позволяющие изменить дату.

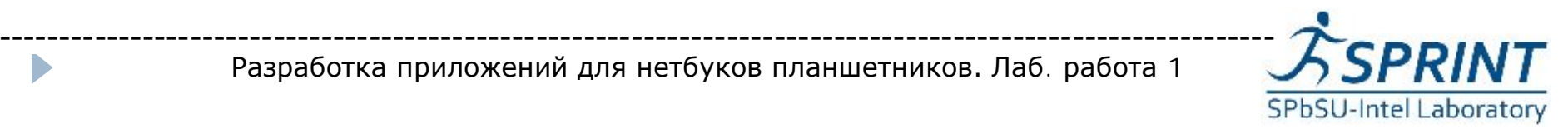

## **Архитектура Tab2**

Некоторые виджеты UI

- <sup>l</sup> **Компоненты.**
- <sup>Ø</sup> TextView текстовое поле отображающее статическую информацию.
- » EditText текстовое поле с поддержкой редактирования.
- $\triangleright$  Button кнопка ОК.
- $\triangleright$  Button кнопка Cancel.
- $\triangleright$  Spinner выпадающий список с обработкой события выбора.

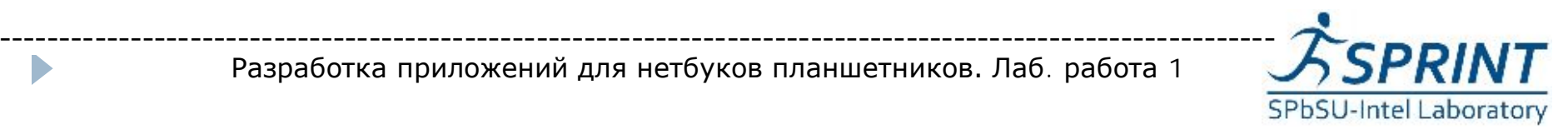

## **Архитектура Tab3**

Графические объекты (картинки) размещенные в виде таблицы

### **Компоненты.**

 $\triangleright$  GridView — представление, отображающее элементы в двумерной сетке с поддержкой вертикального или горизонтального скрола. Элементы, ассоциированные с Grid представлением, должны быть представлены с помощью ListAdapter.

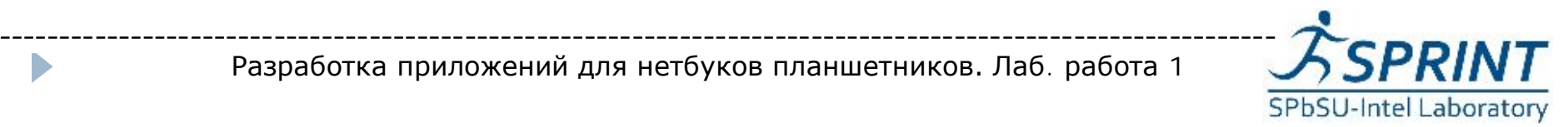

## Дизайн-XML

- } Традиционное разделение кода (Java) и ресурсов (XML) — дизайна, строк и т.п.
- } Удобно управлять ресурсами
- } Упрощение локализации
- } Разделение работы программиста и дизайнера

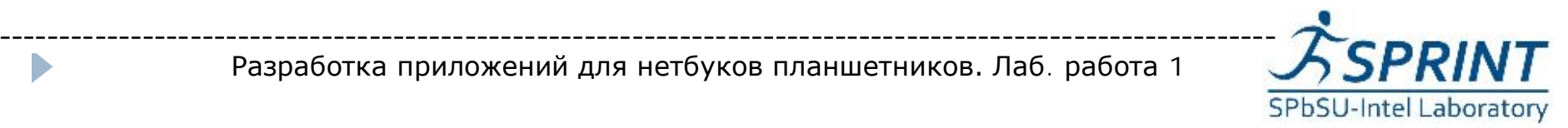

# Используемые API

Date Picker — виджет позволяющий работать с датой.

Создать этот виджет можно при

помощи конструкора:

DatePickerDialog(Context, DatePickerDialog.

OnDateSetListener, Year, Month, Day).

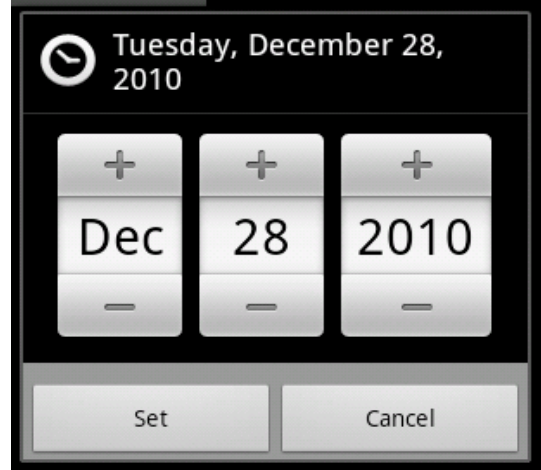

Установить дату можно при помощи объекта слушателя DatePickerDialog.OnDateSetListener() , который вызывается всякий раз, когда пользователь нажимает на кнопку «Set». Реализуя метод экземпляра слушателя OnDataSet(DataPicker, year, month, day), мы сможем получить данные о дате из виджета и в дальнейшем работать с ними.

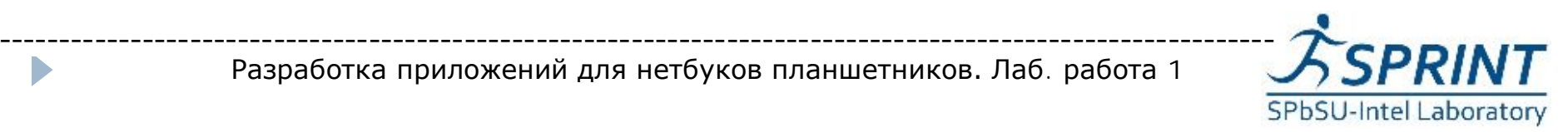

## **Компонеты Tab2**

- Spinner это виджет похожий на выпадающий вниз список, отображающий один элемент и позволяющий выбрать любой другой, среди содержимого раскрывающегося списка.
- <sup>l</sup> Spinner в программе можно создать с помощью конструкторов:
- Spinner(Context, int mode) параметр mode позволяет задать способ отображения элементов списка **MODE\_DIALOG** или **MODE\_DROPDOWN**.
- Spinner (Context context, AttributeSet attrs, int defStyle, int mode).
- Элементы спиннера определяются классом Adapter, а затем присоединяются к нему с помощью метода SetAdapter(adapter).

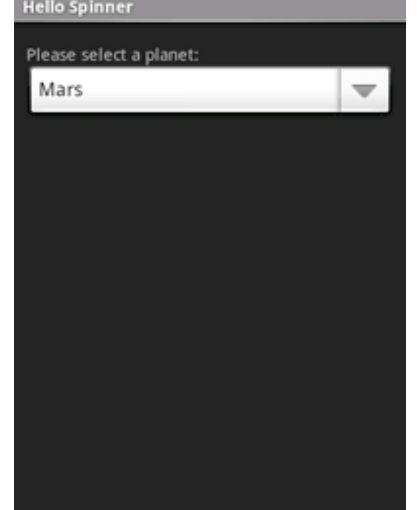

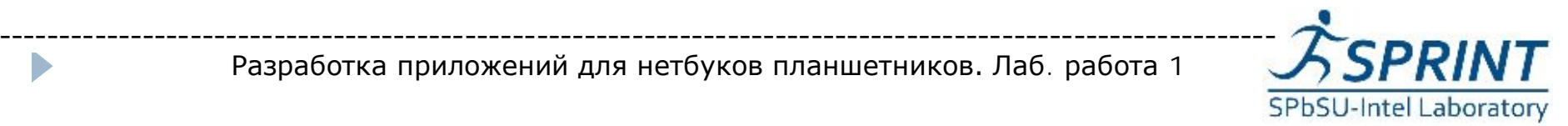

## **Tab Layout**

Рассмотрение структуры приложения начнем с графических компонентов. В приложении все компоненты UI определяются в xml файле. Основным менеджером размещения в примере является Tablayout.

- Использовать менеджер закладок можно двумя подходами:
- <sup>Ø</sup> Можно создать представления для каждой закладки в одной Activity(форма приложения), а затем прицепить их к TabHost.
- <sup>Ø</sup> Можно описать представления конкретными Activity и через главный Activity связать их с TabHost.
- В приложении используется первый подход (см. Рис.).

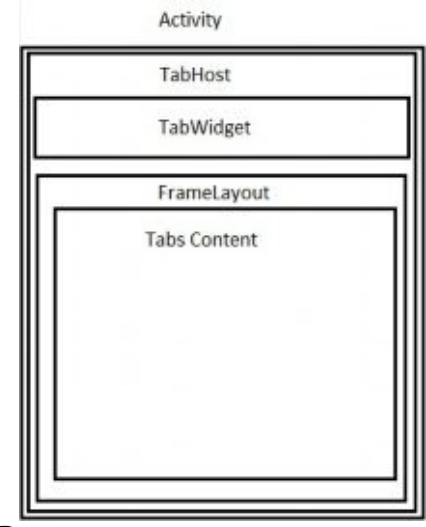

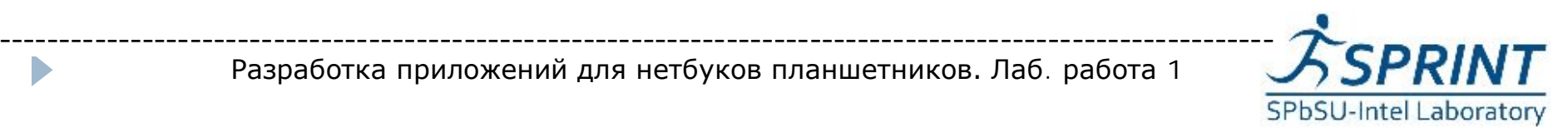

## Установка на устройство и отладка

--------------------------------------------------------------------------------------------------

Проделайте следующие шаги, чтобы посмотреть предварительно подготовленное приложение в действии.

- 1). Импорт приложения. Загрузите пример из каталога lab01 файла labAtom21.rar.
- } 2). Запуск приложения.

Run as->Androidapplication

В результате проект перестроится и запустится приложение. После загрузке эмулятора можно убедиться в работоспособности программы и проанализировать ее код по описанию работы.

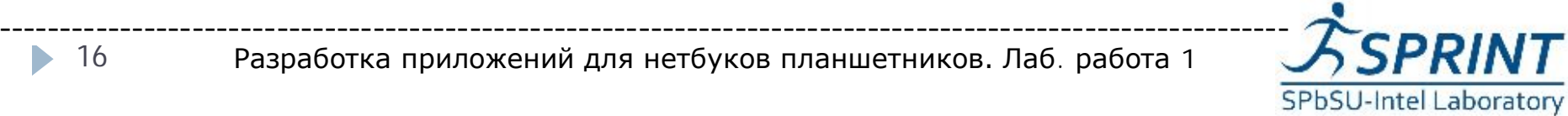

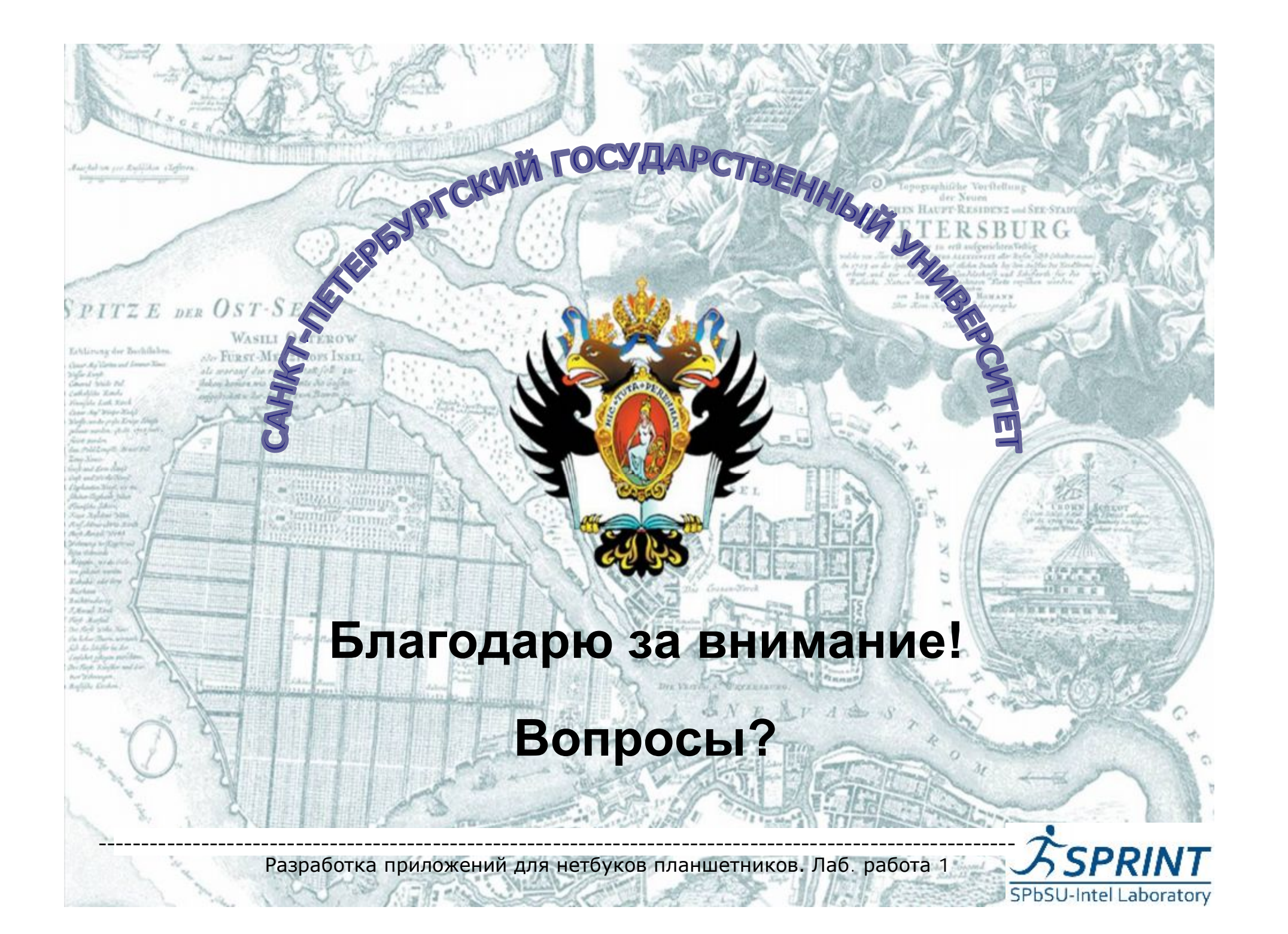